## Retrieving a Class List in Self Service 9

As of 9/8/2022

## Background

To retrieve a class list of all students registered against a specific CRN.

## Steps

- 1. Log into Web Self-Service using your Ramapo username (without @ramapo.edu) and password (same as Gmail)
- 2. Click on Faculty Services tab

| RAM<br>COLL          |              | SELF SERV             | ICE              |          |
|----------------------|--------------|-----------------------|------------------|----------|
| Personal Information | Student Serv | vices & Financial Aid | Faculty Services | Employee |

3. Click on Assignments

| Personal Information | Student Services & Financial Aid | Faculty Services | Employee |
|----------------------|----------------------------------|------------------|----------|
| Search               | Go                               |                  |          |
| 🜏 Faculty Se         | rvices                           |                  |          |
| Advisee and Student  | : Search                         |                  |          |
| Assignments          |                                  |                  |          |
| Detail Schedule      |                                  |                  |          |
| Week At A Glance     |                                  |                  |          |
| Office Hours         |                                  |                  |          |
|                      |                                  |                  |          |

4. Under Active Assignments, locate the active course for which you need to retrieve a class list. Note: You may have to scroll all the way to the bottom of the page.

| ssignments                           |                                    |                                                 |                    |
|--------------------------------------|------------------------------------|-------------------------------------------------|--------------------|
| balghimenca                          |                                    |                                                 |                    |
| Active Assignments                   | Assignment History                 |                                                 |                    |
|                                      | 9-                                 |                                                 |                    |
| () The following classes have activ  | e (not rolled to Academic History) | students. The class syllabus and office hours m | ay also be maintai |
|                                      |                                    |                                                 |                    |
|                                      |                                    |                                                 |                    |
|                                      |                                    |                                                 |                    |
| Course: NURSING                      |                                    |                                                 | >                  |
| Associated Term                      | CRN                                | Status                                          | Schedule T         |
|                                      | CRN                                | Status<br>Active                                | Schedule T         |
| Associated Term                      | CRN                                |                                                 | Schedule T         |
| Associated Term<br>Fall 2022(202240) |                                    | Active                                          |                    |
| Associated Term<br>Fall 2022(202240) | Campus                             | Active<br>Available for Registration            | Credits            |

5. Click on Class List under Roster

| aculty and Advisors • Assignm                           | nents                                         |                                                           |                                    |
|---------------------------------------------------------|-----------------------------------------------|-----------------------------------------------------------|------------------------------------|
| ssignments                                              |                                               |                                                           |                                    |
| Active Assignments                                      | Assignment History                            |                                                           |                                    |
|                                                         |                                               |                                                           |                                    |
| The following classes have a                            | ctive (not rolled to Academic History)        | students. The class syllabus and office hours m           | av also he maintair                |
| (i) The following classes have a                        | ctive (not rolled to Academic History)        | students. The class syllabus and office hours m           | ay also be maintair                |
| (i) The following classes have an Course: NURSING       | ctive (not rolled to Academic History)        | students. The class syllabus and office hours m           | ay also be maintair                |
|                                                         | ctive (not rolled to Academic History)<br>CRN | students. The class syllabus and office hours m<br>Status | ay also be maintair<br>Schedule Ty |
| Course: NURSING                                         |                                               |                                                           |                                    |
| Course: NURSING                                         |                                               | Status                                                    |                                    |
| Course: NURSING<br>Associated Term<br>Fall 2022(202240) | CRN                                           | Status<br>Active                                          | Schedule Ty                        |
| Course: NURSING<br>Associated Term<br>Fall 2022(202240) | CRN                                           | Status<br>Active<br>Available for Registration            | Schedule Ty<br>Credits             |

Information Technology Services (ITS) • <u>helpdesk@ramapo.edu</u> • ext. 7777

6. Scroll down to view the listing of students. Below is a summary view of the class list.

| all 2022 - 202240 | NURS               |                                   | ~  |                                          |    |       |   |                         |     |                      |      |        |         |        |   |
|-------------------|--------------------|-----------------------------------|----|------------------------------------------|----|-------|---|-------------------------|-----|----------------------|------|--------|---------|--------|---|
| Course Inform     | ation              |                                   |    |                                          |    |       |   | Enrollment              | Cou | nts                  |      |        |         |        |   |
| NURSING           |                    | <ul> <li>3040-00-00050</li> </ul> |    |                                          |    |       |   |                         | M   | aximum               | Actu | al Ren | naining | 51     |   |
| CRN:              |                    | 22                                |    |                                          |    |       |   | Enrollment              | 0   |                      |      |        |         |        |   |
| Status: Active    | 1/2022 - 12/20/202 | <i>LL</i>                         |    |                                          |    |       |   | Wait List<br>Cross List | 0   |                      | 0    | 0      |         |        |   |
| -                 |                    |                                   |    |                                          |    |       |   |                         |     |                      |      |        |         |        |   |
|                   |                    | ∧ ID                              | 0  | Registration<br>Status                   | 0  | Level | 0 | Credit<br>Hours         | 0   | Midterm              | •    | Final  | Search  | 1.0000 | ۵ |
|                   |                    | ^ ID                              | ¢  | Registration<br>Status<br>Web Registered | <> | Level | 0 |                         | 0   | Midterm<br>No Access | •    |        | ¢       | 140000 | ۵ |
| Stu               |                    | ∧ ID                              | \$ | Status                                   | 0  | Level | 0 | Hours                   | 0   |                      | 0    | Final  | ess     | 140000 | ٩ |

a. For more detail, such as the student's study path and catalog term, change the view selection located to the right of the class list from "Summary" to "Detail"

| Class List | Wait List    |   |    |   |                        |   |       |   |                 |   |         |   |                | S | ummar <mark>y</mark> View | ^ |
|------------|--------------|---|----|---|------------------------|---|-------|---|-----------------|---|---------|---|----------------|---|---------------------------|---|
| Summary Cl | lass List    |   |    |   |                        |   |       |   |                 |   |         | - | (m) <b>v</b> s | S | ummary View               |   |
|            |              |   |    |   |                        |   |       |   |                 |   |         | ļ |                |   | Detail View               |   |
|            | Student Name | ^ | ID | ٥ | Registration<br>Status | ¢ | Level | ٥ | Credit<br>Hours | ٥ | Midterm | ¢ | Final          | 0 | Class                     | ¢ |

7. To export this list, click Export from the top right of the page. Note: Exporting the class list to Excel will not download the students' email addresses as well.

| Faculty & Advisors • <u>CRN Listing</u> • Class List |                  |
|------------------------------------------------------|------------------|
| Class List                                           | 🕞 Export 🔤 Print |
| Fall 2022 - 202240 NURS                              |                  |

8. Choose the version of Excel compatible with your computer and click Export.

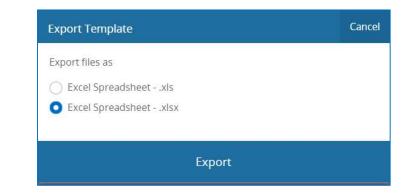

9. The list will appear in your Downloads folder, or depending on your browser settings, a prompt will appear asking you to select where you would like to save the file. Once opened, this is what the list will look like in Excel:

| 1  | A                  | В                       | С                          | D         | E            | F         | G         | Н     |
|----|--------------------|-------------------------|----------------------------|-----------|--------------|-----------|-----------|-------|
| 1  | Course Information |                         |                            |           |              |           |           |       |
| 2  | Course Title       | NURSING COURSE          |                            |           |              |           |           |       |
| 3  | Term               | Fall 2022 - 202240      |                            |           |              |           |           |       |
| 4  | CRN                |                         |                            |           |              |           |           |       |
| 5  | Duration           | 08/31/2022 - 12/20/2022 |                            |           |              |           |           |       |
| 6  | Status             | Active                  |                            |           |              |           |           |       |
| 7  |                    |                         |                            |           |              |           |           |       |
| 8  | Enrollment Counts  |                         |                            |           |              |           |           |       |
| 9  |                    | Maximum                 | Actual                     | Remaining |              |           |           |       |
| 10 | Enrollment         |                         |                            |           |              |           |           |       |
| 11 | Wait List          | 0                       | 0                          | 0         |              |           |           |       |
| 12 | Cross List         | 0                       | 0                          | 0         |              |           |           |       |
| 13 |                    |                         |                            |           |              |           |           |       |
| 14 | Summary Class List |                         |                            |           |              |           |           |       |
| 15 | Student Name       | ID                      | <b>Registration Status</b> | Level     | Credit Hours | Midterm   | Final     | Class |
| 16 |                    |                         | Web Registered             |           | 3            | No Access | No Access |       |
| 17 | Hidden             | for security            | Web Registered             |           | 3            | No Access | No Access |       |
| 18 |                    |                         | Registered                 |           | 3            | No Access | No Access |       |

## To Send an Email to the Students in a Class List

Follow the process "Email all Students in your Class" located on the ITS website

- 1. Go to <u>https://www.ramapo.edu/its/</u>
- 2. From the left menu, click **Banner 9 Upgrade**
- 3. Center of the page, click the **Self Service Tutorials** tab
- 4. Click the link for the process Email all Students in your Class